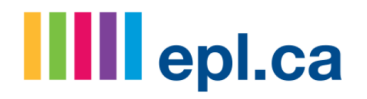

## Getting started with print.epl.ca

1) In your browser, navigate to "print.epl.ca".

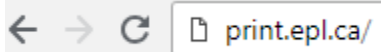

2) Click on the Print button to get started.

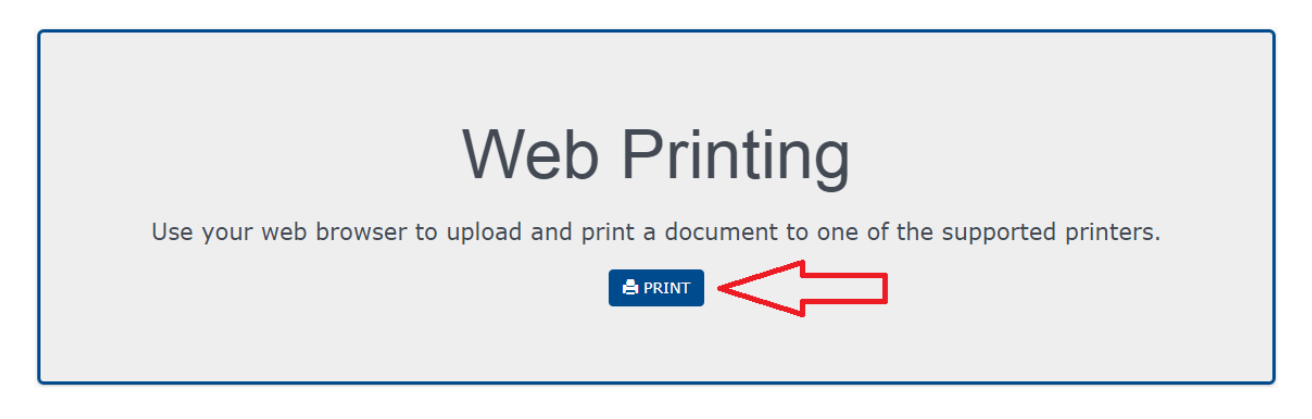

3) Pick which printer you'd like to use.

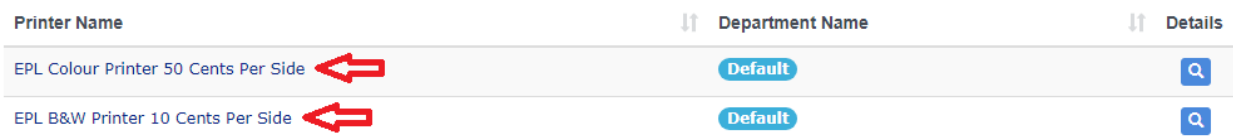

4) Add the document from your computer or input the website you want to print.

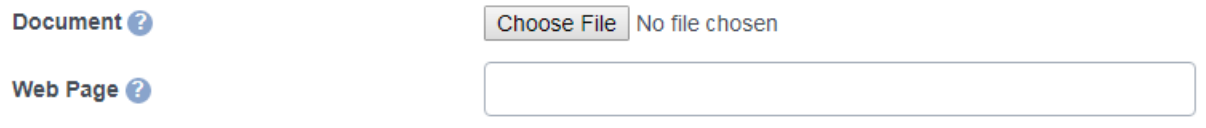

5) Indicate how many copies of the document and from which pages you want to print.

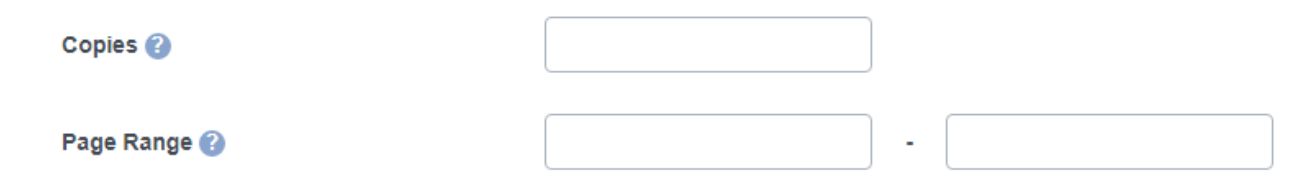

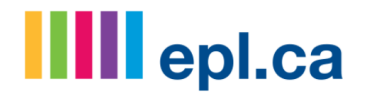

6) Enter the email address you will use to release the print job.

**Enter Email Address** 

7) Click Continue

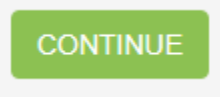

8) If you want to change the paper size, select single sided or double sided, or change the orientation, you can do so on this screen.

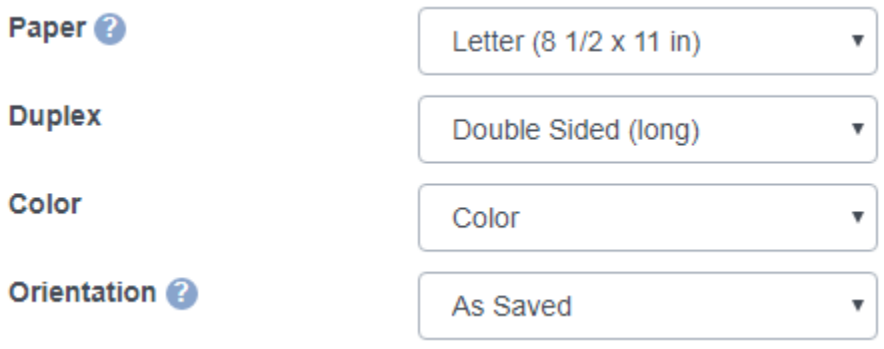

9) The preview will change as you change the paper settings above to show how it will be printed.

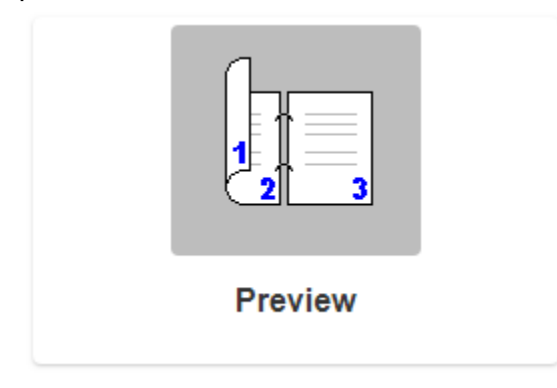

10) Click Continue to submit the print job.

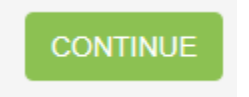

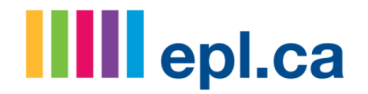

11) Write down the release code it returns.

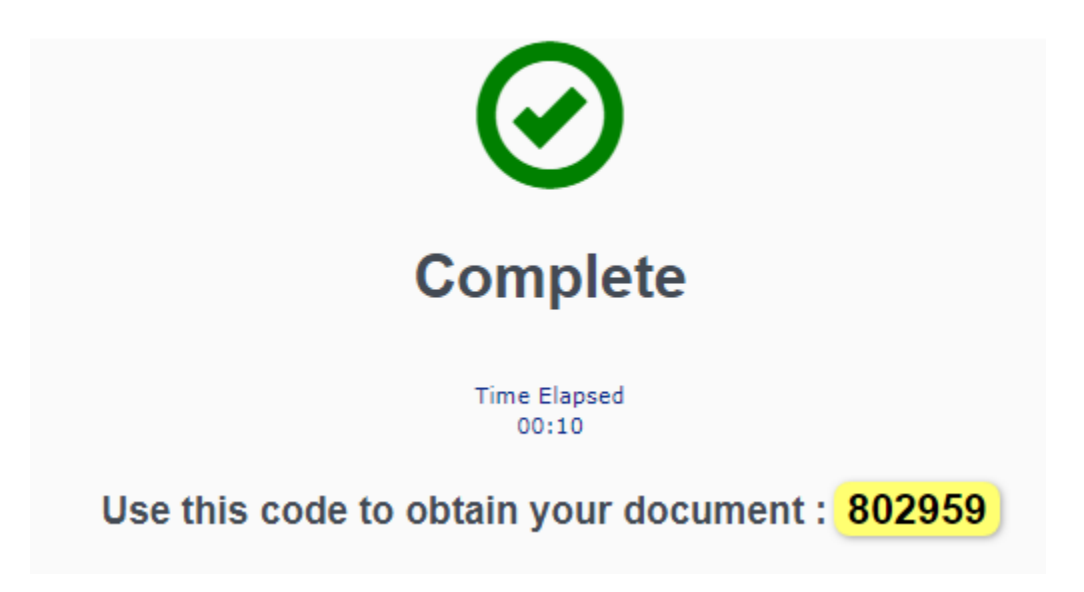

12) Use the email address you entered in step 6 with the release code in step 11 to release your print job from the print release station.